# **Processing an IFTA Quarterly Tax Return**

To file an IFTA Quarterly Tax Return online using the MoDOT Carrier Express System visit:

http://www.modot.org/mce

Need a User ID? – Send an email – contactmcs@modot.mo.gov

IFTA carriers are required to file fuel tax returns by fuel type each quarter reporting all miles traveled and all fuel consumed during the quarter.

If no miles were traveled during a quarter, a return indicating no operation (zero) must be filed.

Tax returns and any additional taxes due must be filed and paid by the due dates below or penalty and interest will be assessed.

| Quarter | Reporting Period   | <b>Due Date</b> |
|---------|--------------------|-----------------|
| 1st     | January – March    | April 30        |
| 2nd     | April – June       | July 31         |
| 3rd     | July – September   | October 31      |
| 4th     | October - December | January 31      |

If a due date falls on a weekend or federal holiday, an extension is granted until the next business day.

# Log into MoDOT Carrier Express System

Our mission is to provide a world-class transportation experience that delights our customers and promotes a prosperous Missouri.

Sign in to begin using MoDOT Carrier Express.

User ID: Password:

If you have forgotten your password, Click Here

Enter User ID and Password. Click Log In.

If you have your user id but can't remember your password, click the **ORANGE** button and enter the requested information to receive a new password via email.

Welcome to MoDOT Carrier Express

- Visit https://www.modot.org/modot-carrier-express to obtain a Customer ID and password.
- · Every program in MoDOT Carrier Express now works with any Internet browser.
- · MCS accepts eChecks, debit and credit card payments. Convenience fees apply. Visit www.modot.org/mcs for details.
- · MoDOT takes seriously its responsibility to keep motor carriers' information private. We can discuss accounts only with those on record as official contacts, appointed by the companies we serve.

MoDOT Motor Carrier Services 830 MoDOT Drive, PO Box 270 Jefferson City, MO 65102-0270 1-866-831-6277

e-mail: contactMCS@modot.mo.gov

By using the username and password to log in and access the electronic services on this website, I affirm and represent that I am the owner and sole proprietor of, or I am authorized and acting as an agent on behalf of, the for-hire motor carrier, or private carrier by motor vehicle (as those terms are defined in section 390.020, RSMo 2000), whose account has been assigned this username and password by MoDOT Motor Carrier Services or I am an employee of the state of Missouri.

The Welcome Carrier page is displayed.

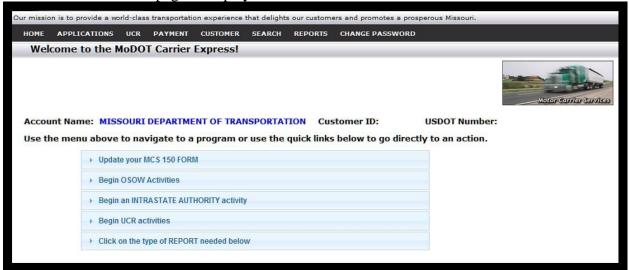

1. Click IFTA from the APPLICATIONS drop down menu OR click IFTA Activities.

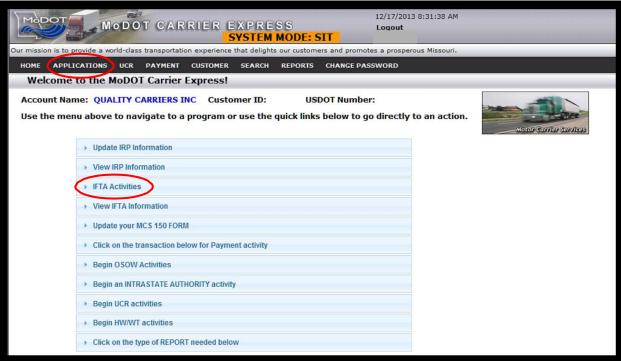

#### The IFTA Main Menu screen is displayed.

2. Click on QUARTERLY TAX RETURN then click SUBMIT.

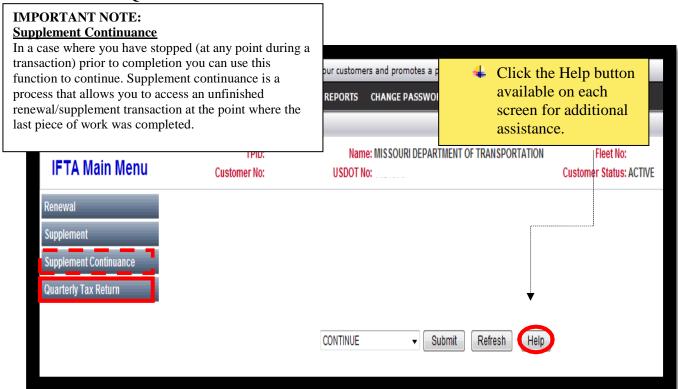

3. Enter the FLEET NUMBER then click SUBMIT.

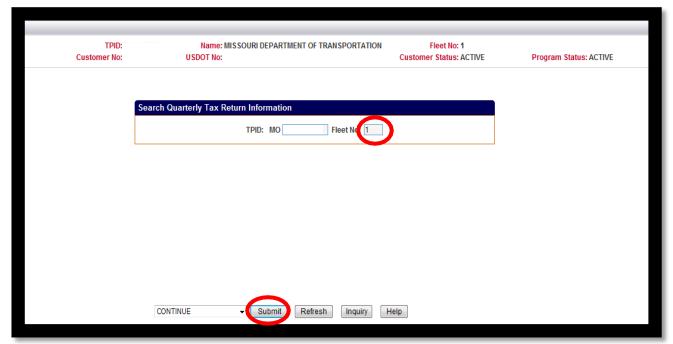

The IFTA Return screen is displayed.

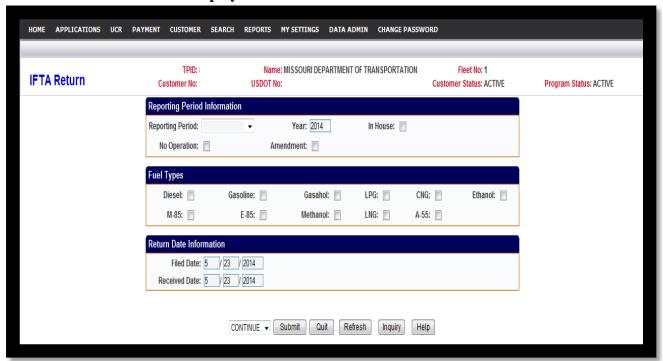

# **4.** Complete the fields on this screen as follows:

| REPORTIING<br>PERIOD* | Click the drop down arrow and select the quarter you wish to report.                                                   |
|-----------------------|----------------------------------------------------------------------------------------------------|
| YEAR*                 | Enter the registration year of your report. Default is the current year.                                               |
| AMENDMENT             | Check this box if you are amending a previously <b>finalized</b> return.                                               |
| FUEL TYPES*           | Choose <u>one</u> fuel type. If operating multiple fuel types, file each fuel type as a separate quarterly tax return. |
| NO OPERATION          | Check this box if you did not operate during the quarter.                                                              |
| FILED DATE            | The system will display the current date                                                                               |
| RECEIVED DATE         | The system will display the current date                                                                               |

## Click **SUBMIT** twice to confirm.

If this is a quarterly tax return reporting zero miles (a no operation return), **advance to the IFTA Billing Screen instructions Step 10.** 

The IFTA Quarterly Tax Return screen is displayed.

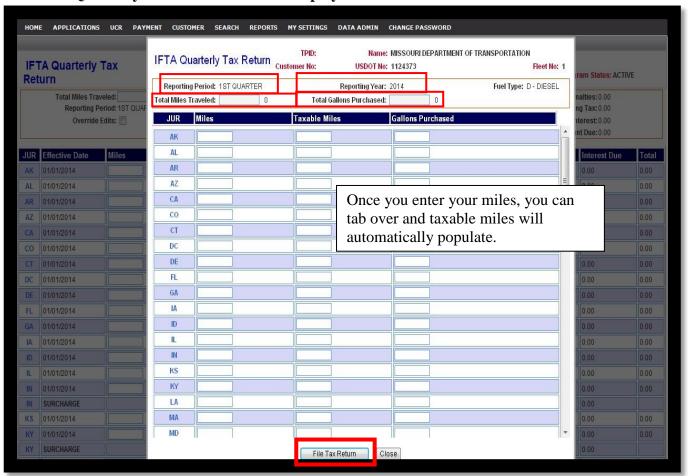

## **5.** Complete the fields on this screen as follows:

| TOTAL MILES TRAVELED    | Total Miles Traveled = Enter the total miles traveled in all jurisdictions, by quarter. Enter the total miles traveled in all jurisdictions (IFTA and non-IFTA) by all qualified vehicles in your fleet. Report all miles whether taxable or non-taxable. Round to the nearest whole mile. Example 848.                                                                                                    |
|-------------------------|----------------------------------------------------------------------------------------------------|
| TOTAL GALLONS PURCHASED | Enter the total gallons of fuel placed in the supply tank of the qualified motor vehicles in your fleet. Report all fuel purchased – tax paid purchases, withdrawal from bulk, purchases made on Indian Reservations, and lost receipts. Round to the nearest whole gallon. Example 105. Enter the total fuel consumed in <u>all</u> jurisdictions during the quarter.                                                     |
| MILES                   | Enter the total miles traveled in <u>each</u> jurisdiction for this fuel type.                                                                                                    |
| TOTAL TAXABLE MILES     | Enter the total taxable miles in <u>each</u> jurisdiction minus fuel trip permit miles. Toll miles and off-highway miles are not taxable in some jurisdictions. Contact each jurisdiction for information on these exceptions. Note: Total Taxable Miles cannot be greater than Miles. Fuel trip permit miles <u>are not</u> included in taxable miles. Missouri off-highway miles must be included in your taxable miles. |
| GALLONS PURCHASED       | Enter the total gallons of fuel purchased in <u>each</u> jurisdiction for this fuel type.                                                                                                    |

**6.** Click **File Tax Return**. The information you entered in the popup will populate in the return.

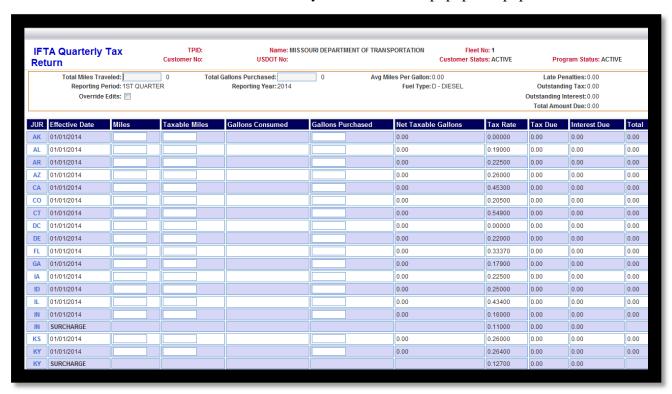

- 7. Click **SUBMIT** to process your return. Please note: if an error message appears at the bottom of this screen, click on HELP for further instruction.
- **8.** If there is no message or the error is resolved, the tax return computes.
- 9. Click **SUBMIT** again to confirm and proceed to the IFTA Billing screen.

## The IFTA Billing screen is displayed.

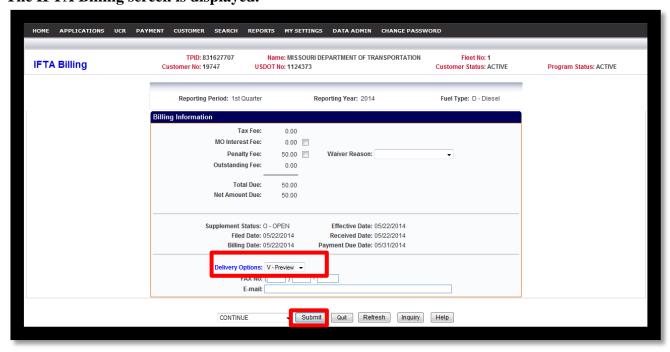

#### **10.** Choose one of the following **DELIVERY OPTIONS**.

| FAX          | Select and enter your FAX number to receiving the billing and invoice                                                            |  |
|--------------|----------------------------------------------------------------------------------------------------|--|
| <b>EMAIL</b> | Select and enter an e-mail address to receive billing and invoice over the Internet                                              |  |
| PREVIEW      | Select to send the billing and invoice to the <b>REPORT LIST</b> (choose Report List from the Reports drop down menu) for review |  |

i. You can return to the quarterly tax return by choosing **QUARTERLY TAX** from the drop down menu then click **SUBMIT.** 

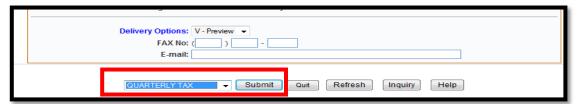

ii. To start over, select **CANCEL TRANSACTION** from the drop menu then click **SUBMIT.** Return to Step 2 to restart.

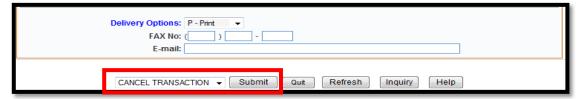

11. Click **SUBMIT** twice to invoice the return.

# The IFTA Main Menu screen is displayed with the following message:

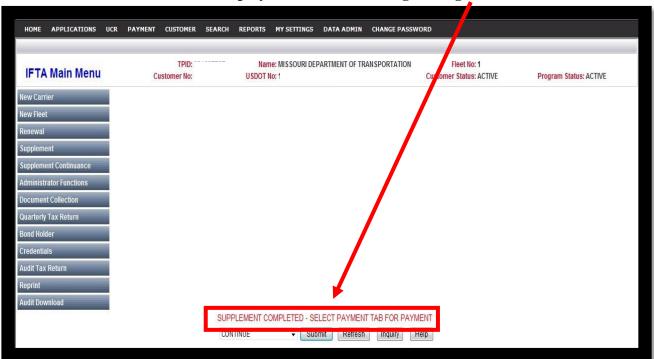

The IFTA tax return has been filed and invoiced. To avoid a penalty or accumulated interest, PAYMENT must be made online or postmarked on or before the last day of the filing period.